# **Gratuity**

**Use this guide to learn how to manually apply gratuity/tips to tickets in SpaBiz**®**, as well as how to pay them out to staff.** 

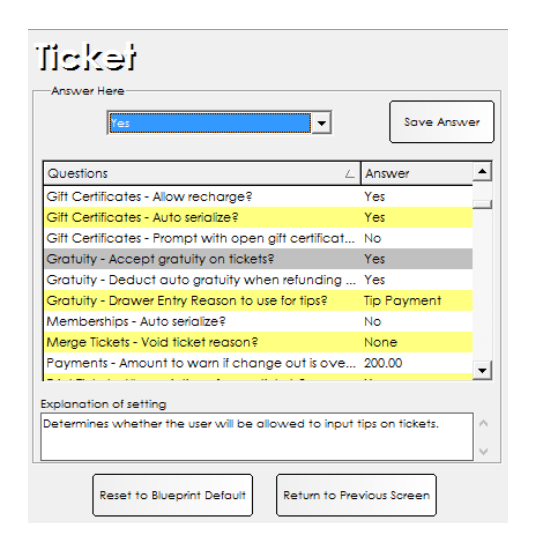

#### **Allowing Gratuity on Tickets**

- 1. In order for the Add Gratuity button to be visible on tickets, it must be set in Blueprints/Ticket/Default Settings.
	- Gratuity Accept gratuity on tickets? Set this to Yes, and click the Save Answer button.
- 2. The Add Gratuity button is located to the left of the Total information on tickets.

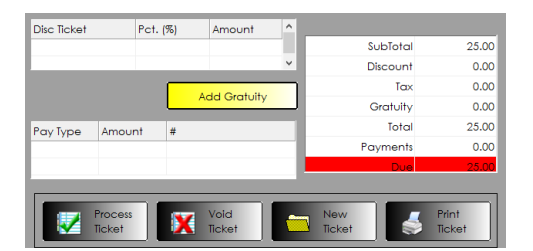

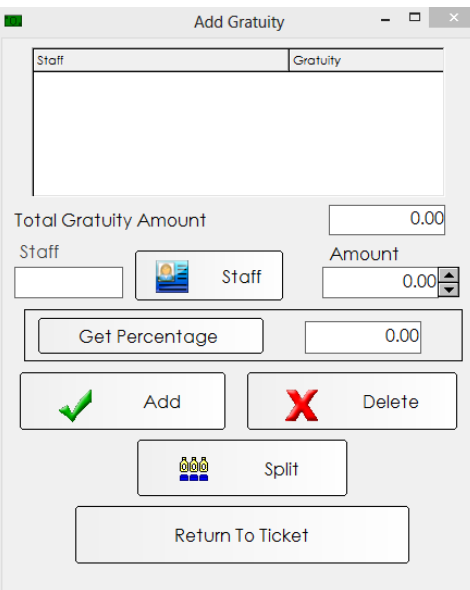

# **Adding Gratuity to a Ticket**

- 1. Once all services and staff have been added to the ticket, click the Add Gratuity button.
- 2. Type the desired tip amount into the Amount field.
- 3. If you'd like SpaBiz® to calculate the tip amount based on a percentage, type the desired percentage into the box to the right of the Get Percentage button, and click the button.
	- This amount will be automatically applied to the Amount field.
- 4. Once there is an amount in the Amount field, type in the staff's code, or click the Staff button to bring up the Search, and select your staff.
	- You can skip this step if you'd prefer to use the Split feature, which will split the tip amount among all service providers on the ticket.
- 5. If you'd like SpaBiz<sup>®</sup> to evenly split the tip amount among all service providers, simply click the Split button. The tip will be added to the ticket for each service provider on the ticket.
- 6. If you'd like to add a different tip amount per service provider, select your staff, set your amount, and click the Add button.
- 7. Click the Delete button to remove any unwanted tips from the form.
	- The Add Gratuity can be reopened and edited as needed until the ticket is processed.

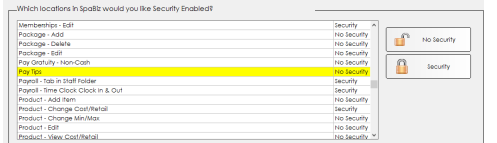

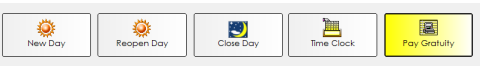

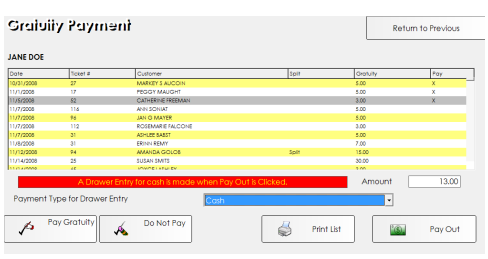

## **Paying out Gratuity**

- 1. Secure access to paying out gratuity with the "Pay Tips" setting in Blueprints/Security.
- 2. Secure access to paying out gratuity with a Non-Cash Payment Type with the "Pay Gratuity – Non-Cash" setting in Blueprints/Security.
- 3. The Pay Gratuity button can be found in the Operations screen in SpaBiz®.
- 4. Clicking the Pay Gratuity button will bring up a Staff Search form. Search for the staff you wish to pay out tips to.
- 5. When the form loads all the staff's unpaid tips, you will select which tips you would like to pay out at that time.
	- Do this by double clicking the line or clicking the Pay Gratuity button. An "X" will appear on the line when it is selected to pay out.
- 6. Select Cash or Non-Cash Payment from the dropdown.
- 7. If you wish to print the list, click the Print List button.
- 8. Click the Pay Out button to mark the tips as paid. SpaBiz<sup>®</sup> will automatically create drawer entries for tips paid out as Cash.
	- The Drawer Entry's Note will say "Tips for [Staff Name]."

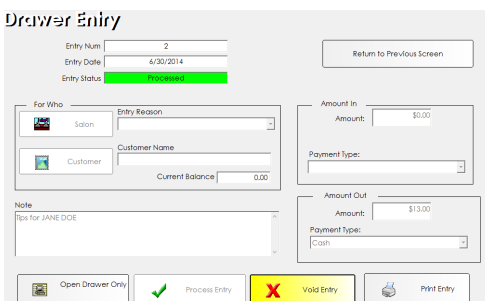

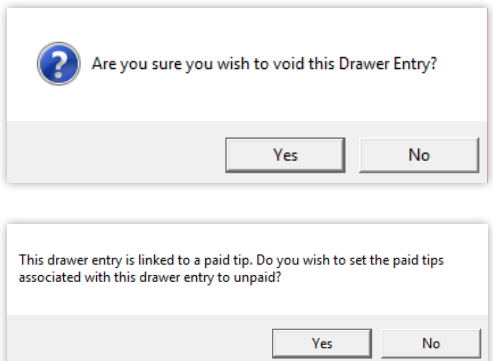

## **Voiding a Drawer Entry**

Follow these steps to void a drawer entry that was created by SpaBiz® for cash tips.

- 1. Select the drawer entry from the list.
- 2. Click the Void Entry button.
- 3. When asked if you're sure you wish to void, click Yes.
- 4. SpaBiz<sup>®</sup> will then ask if you wish to mark the tips paid out with this drawer entry to Unpaid status.
	- Clicking Yes will ensure that the tip will be shown once again in the list of unpaid tips for the staff. This is our recommendation.
	- Clicking No will leave the tip in Paid status, even though SpaBiz<sup>®</sup> views the transaction as voided.